# **Boletim Técnico**

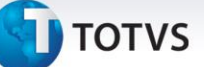

#### **NFC-e - Layout Versão 3.10**

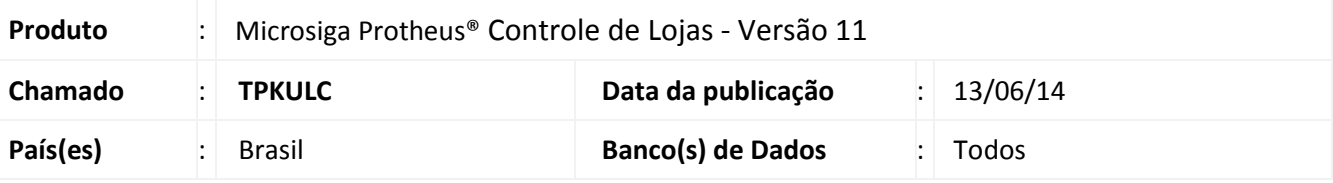

#### Importante

- Para viabilizar esta melhoria é necessário que já tenha aplicado o pacote de atualizações do chamado **THCODX**. Para mais detalhes, acesse o TDN e consulte o boletim técnico NFC-e – [Nota Fiscal de](http://tdn.totvs.com.br/download/attachments/126189679/LOJA_BT_NFCe_Nota_Fiscal_de_Consumidor_Eletronica_THCODX.pdf)  [Consumidor Eletrônica.](http://tdn.totvs.com.br/download/attachments/126189679/LOJA_BT_NFCe_Nota_Fiscal_de_Consumidor_Eletronica_THCODX.pdf)
- Informações atualizadas sobre **NFC-e** podem ser acessadas na FAQ: [Desvendando a NFC-e -](http://tdn.totvs.com/pages/viewpage.action?pageId=95618181) Nota Fiscal de [Consumidor Eletrônica.](http://tdn.totvs.com/pages/viewpage.action?pageId=95618181)

Disponibilizada a versão **3.10** do layout da **NFC-e** e atualização do **DANFE** da **NFC-e** para cumprir as exigências da norma técnica **NT2013.005\_v1.3** e especificações do **Manual de Especificações Técnicas do DANFE NFC-e** e **QR Code - versão 3.2.** A versão **3.10** compatibiliza o layout da **NF-e** com o layout da **NFC-e (Nota Fiscal Eletrônica para Consumidor Final)**, para adotar um layout único para os dois modelos de documento fiscal. Para mais informações, acesse [http://www.nfe.fazenda.gov.br.](http://www.nfe.fazenda.gov.br/)

### Importante

De acordo com a Norma Técnica **NT2013.005\_v1.3** a desativação da versão **3.00** da **NFC-e**, ocorrerá em 31/07/2014 para os estados integrantes do projeto piloto (**AC, AM, MA, MT, RN, RS e SE**), porém, para os demais, a desativação e divulgação fica a critério do estado que possuir cronograma próprio.

#### **Procedimento para Implementação**

Para viabilizar essa melhoria, é necessário aplicar o pacote de atualizações (*Patch*) deste chamado.

#### **Procedimentos para Configuração**

1. No **Configurador (SIGACFG)** acesse **Ambientes/Cadastros/Parâmetros (CFGX017)**. Configure o parâmetro a seguir:

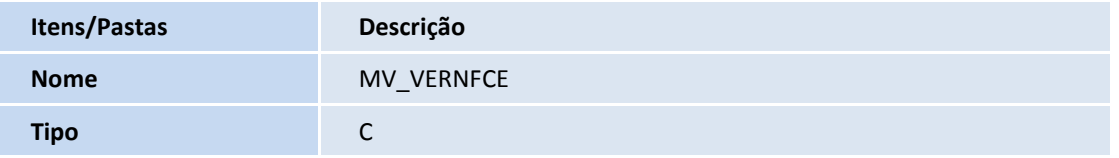

 $\odot$ 

# **Boletim Técnico TOTVS Cont. Por.** 3.10 **Descrição** Versão de layout da NFC-e

#### **Procedimentos para Utilização**

#### **Importante**

Para viabilizar esta melhoria, é necessário que a Integração com o **TSS – TOTVS Service SPED** esteja ativada. Para cada versão de layout temos as seguintes versões do **TSS:**

- **Versão 3.00 versão 11 release 2.28** ou superior.
- **Versão 3.10 - versão 11 release 2.35** ou superior.

É necessário possuir o *Job* **LJGRVBATCH** configurado no **Appserver.ini** do servidor do **ERP**.

A série cadastrada na estação (**LG\_SERIE**) deve estar presente na tabela **SX5 (Tabela 00 / Chave 01) - SÉRIES DE N. FISCAIS**.

#### **Pré requisitos:**

- 1. No **Controle de Lojas (SIGALOJA)** acesse **Atualizações/Atendimento/Venda Assistida (LOJA701).**
- 2. Clique em **Ações Relacionadas/NFC-e/Parâmetro/Versão** e defina a versão do layout (a versão utilizada deve ser a mesma versão configurada no parâmetro **MV\_VERNFCE**).
- 3. Clique em **Ações Relacionadas/NFC-e/Parâmetro/Configuração** e defina as configurações de certificado digital e comunicação com o **TSS – TOTVS Service SPED.**
- 4. No **Controle de Lojas (SIGALOJA)** acesse **Atualizações / Ponto de Venda / Estação (LOJA121).**
- 5. Na pasta **Impressoras**, selecione um modelo de impressora Não Fiscal **(LG\_IMPFISC**).

#### **Processo de Venda na rotina de venda assistida**

- 1. No **Controle de Loja (SIGALOJA),** acesse **Atualizações/ Atendimento/ Venda Assistida (LOJA701).**
- 2. Realize o registro da venda.

Observe que a venda é registrada. Em seguida, é realizada a conexão com o **TSS** e o Comprovante Fiscal **NFC**é emitido na impressora Não Fiscal.

# **Boletim Técnico**

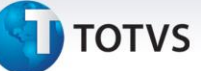

## **Informações Técnicas**

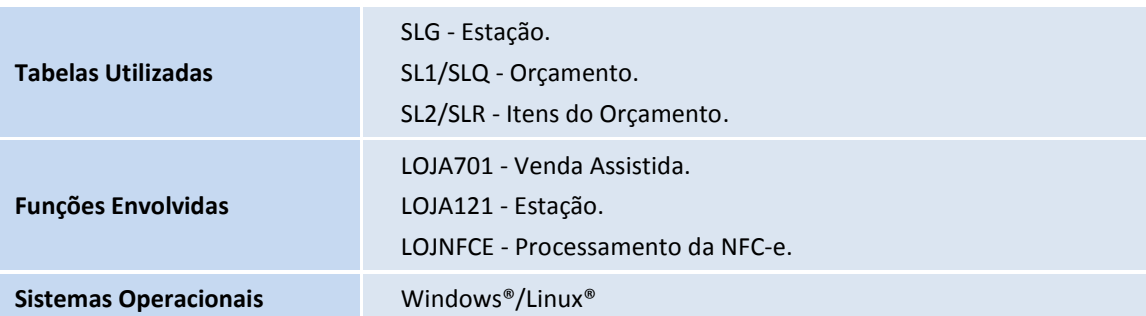